Step 1: Create an account on the ePLACE Portal. Begin by clicking the "New Users: Register for an Account" link and follow the steps.

Step 2: Once you have created an account, you will need to log into your new account.

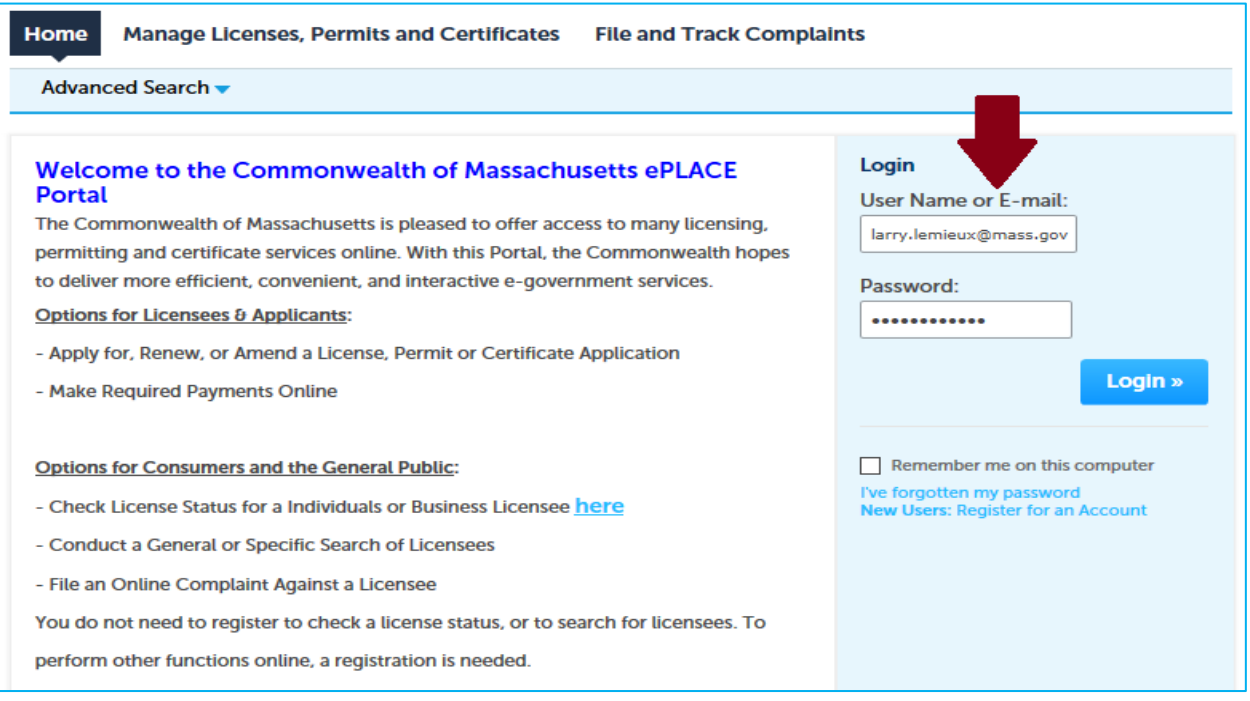

Step 3: Go to the **Manage License, Permits and Certificates** tab or section and click on File an Online Application.

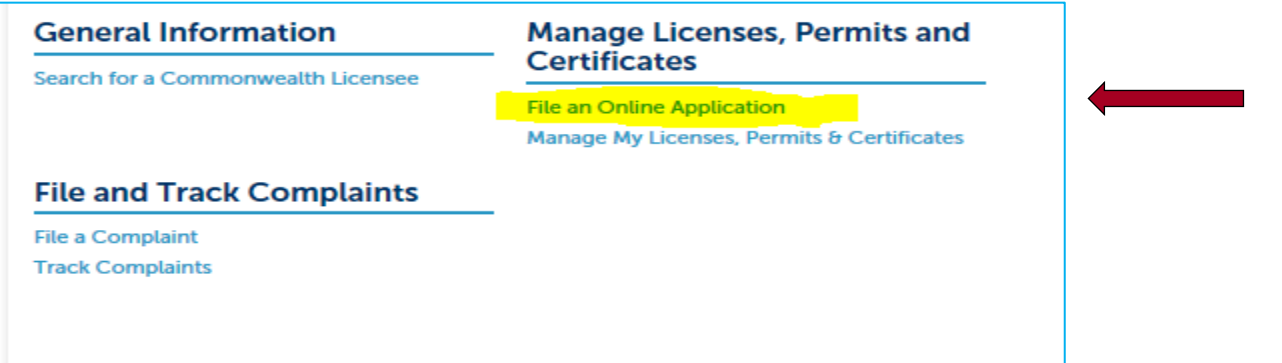

Step 4: From the drop down: Choose the application that you want to file online. (**Click the Continue Button**).

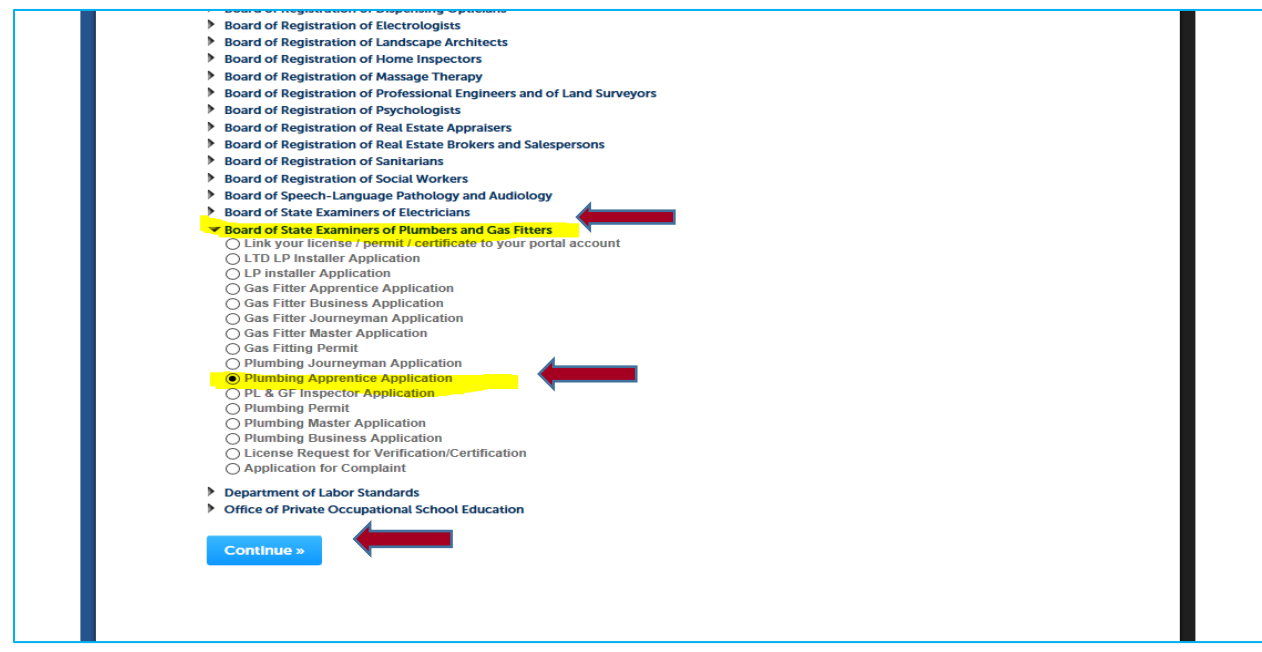

Step 5: On this page click on the **Select from Account** button.

Step 5A: Put in your contact information.

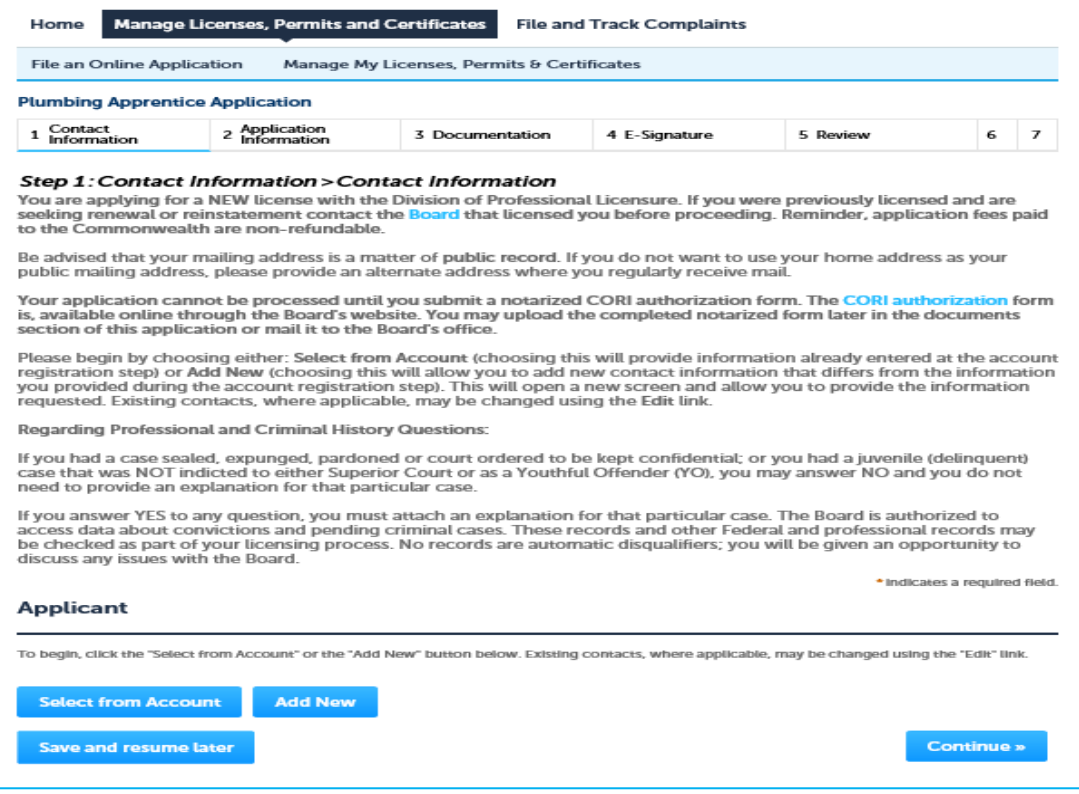

## Step 5A continued

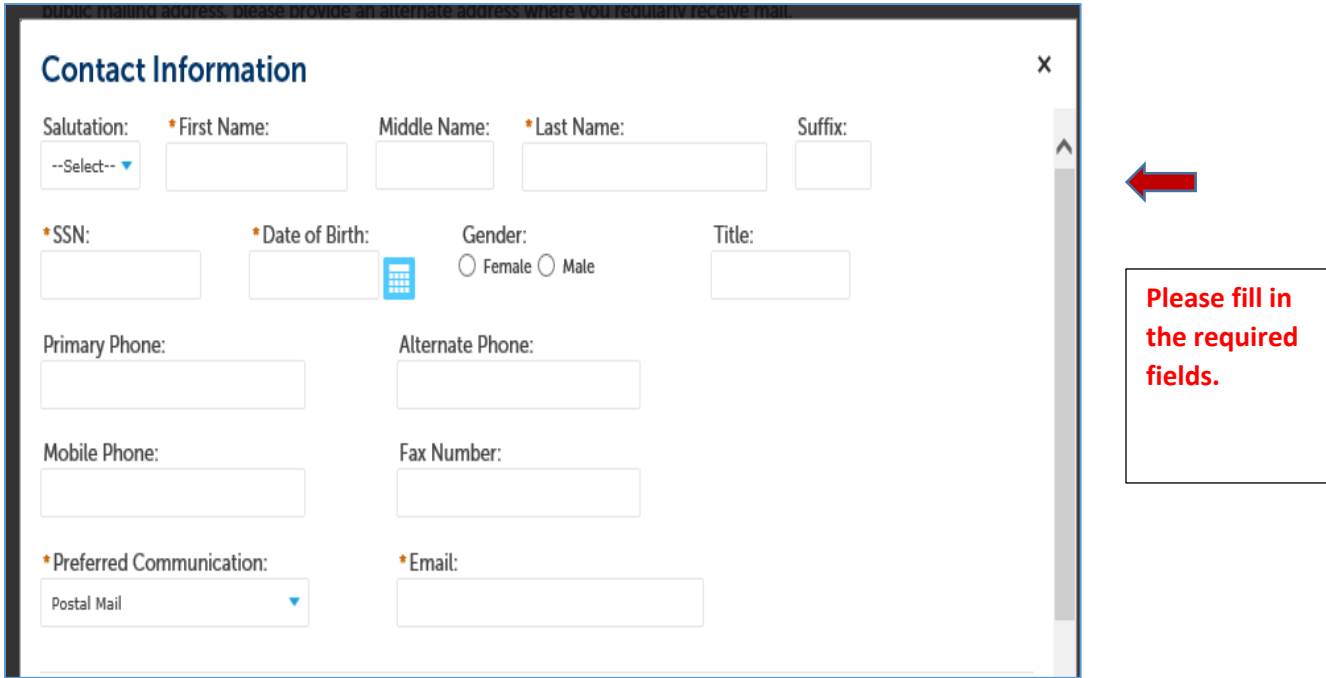

Step 5B: Answer attestations.

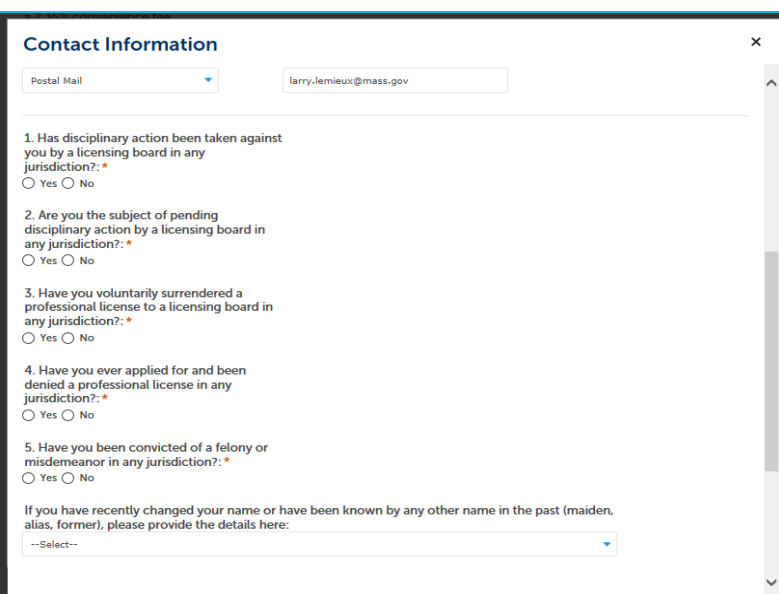

**Please read and answer all Attestations.**

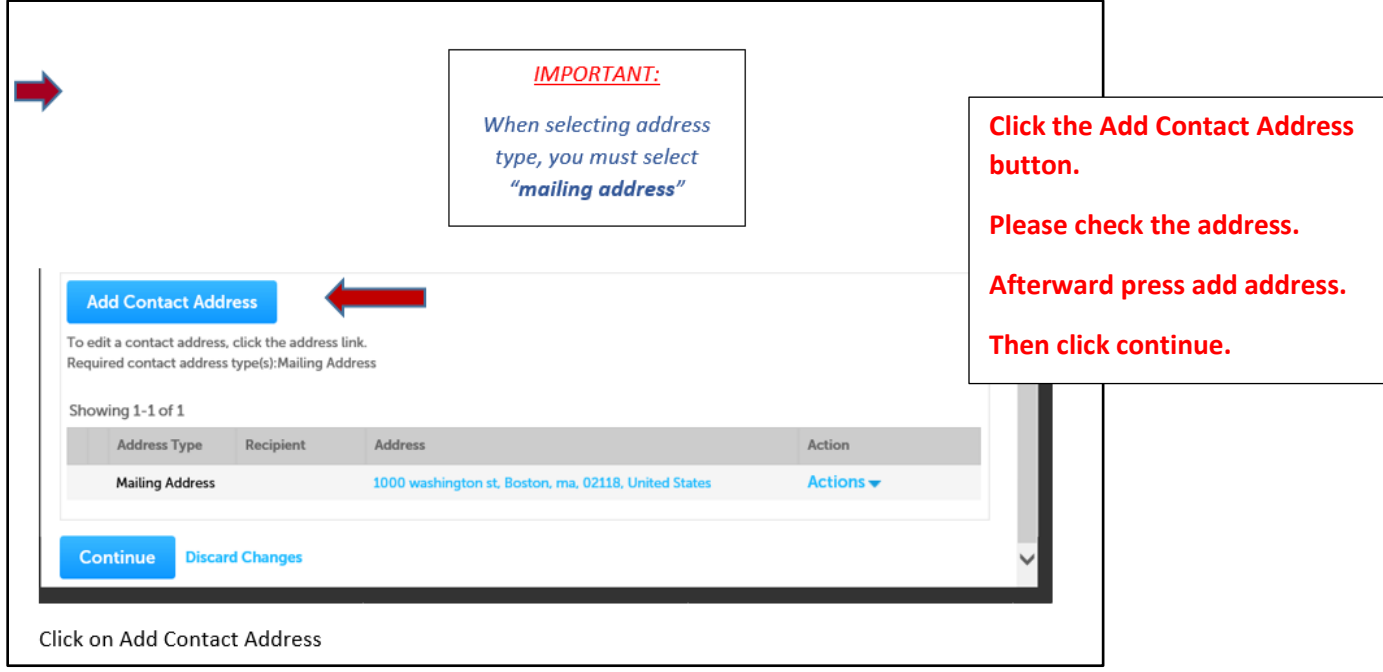

# Step 6: Licenses in Other States

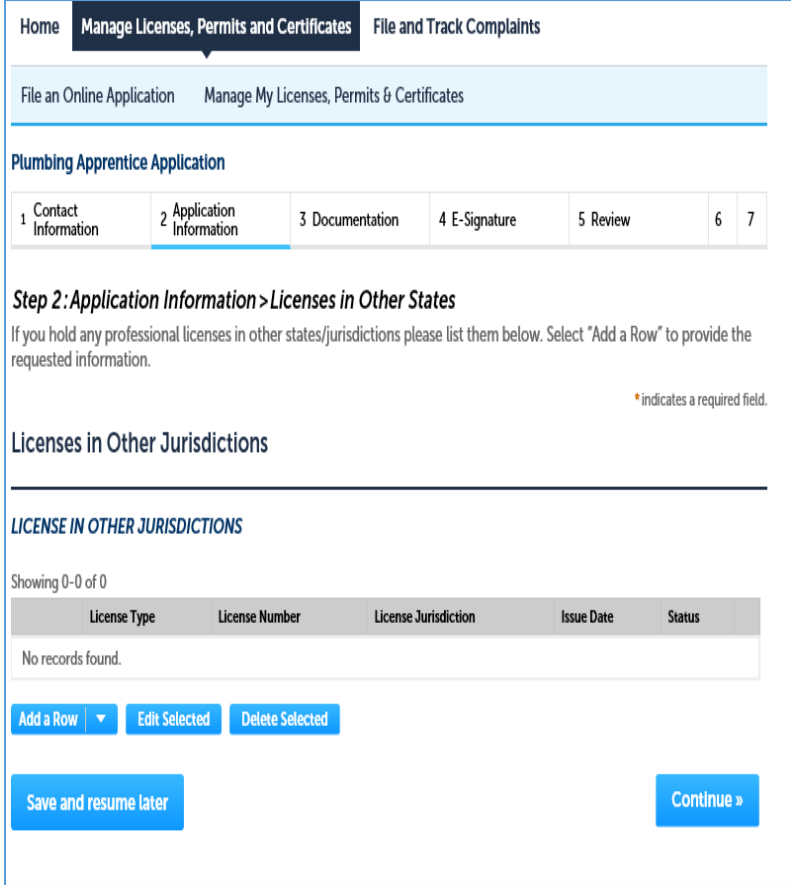

**On this page add in any licenses that you hold with the any other licensing agency.**

## *IMPORTANT:*

**If you are currently enrolled in a Vocational High School program you will need to fill out this portion of the application.**

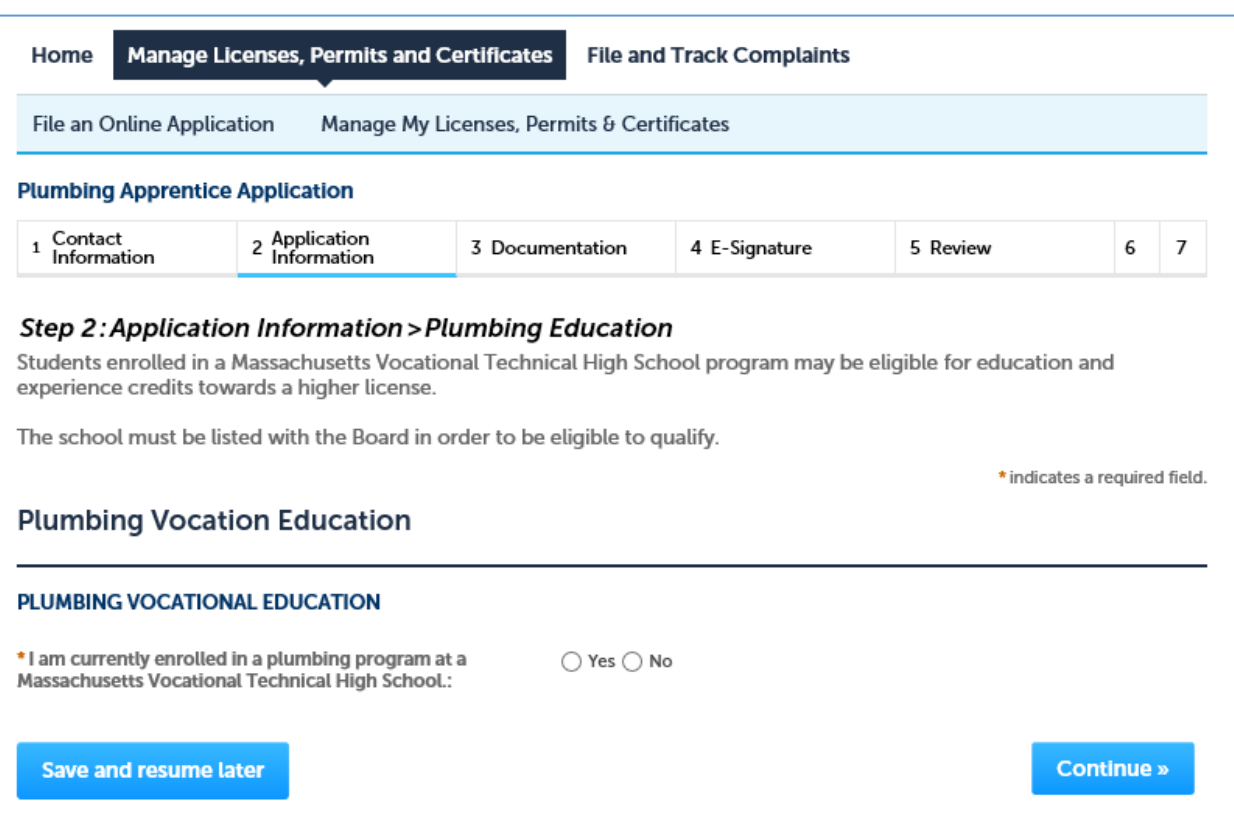

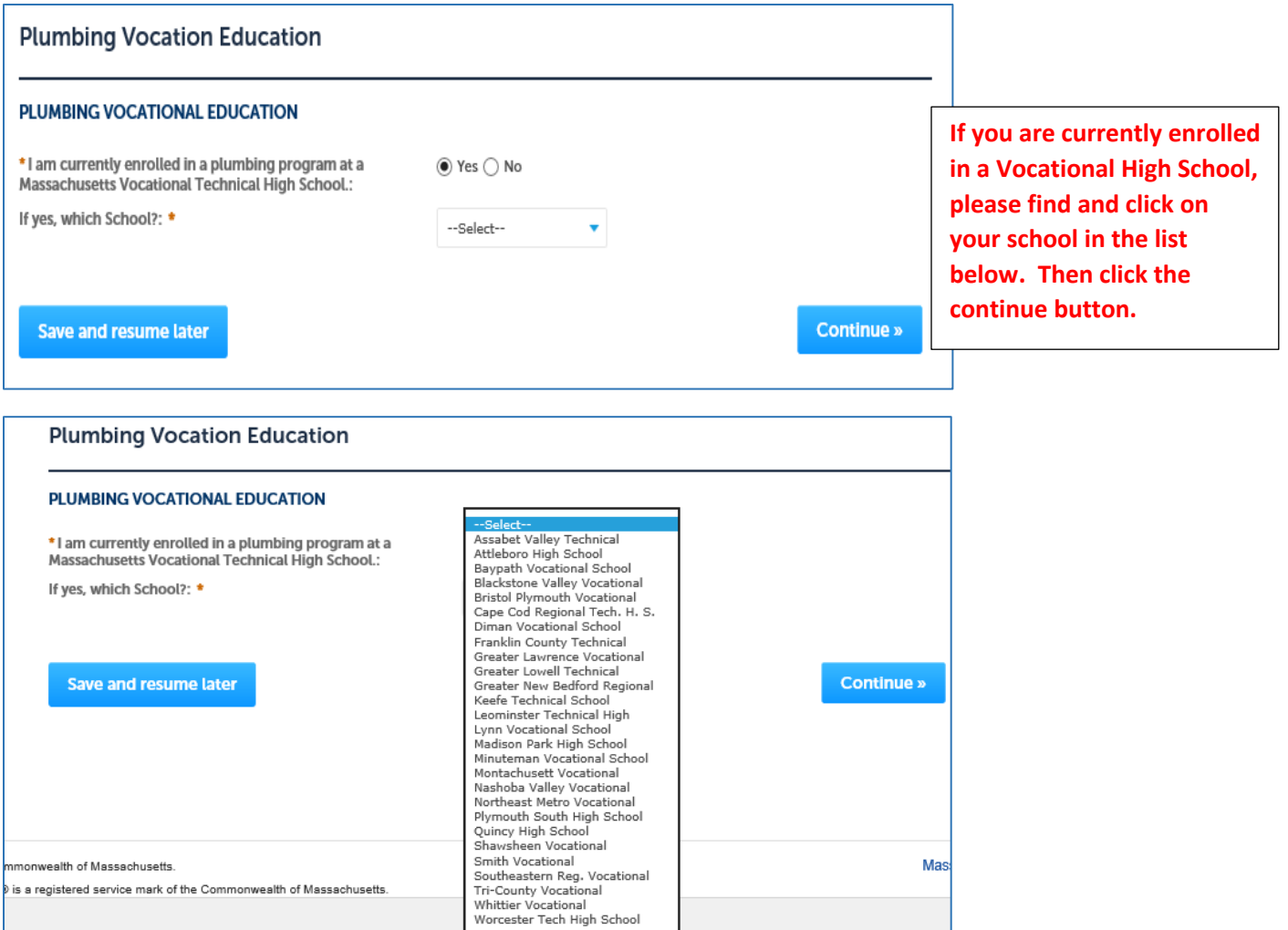

### OR

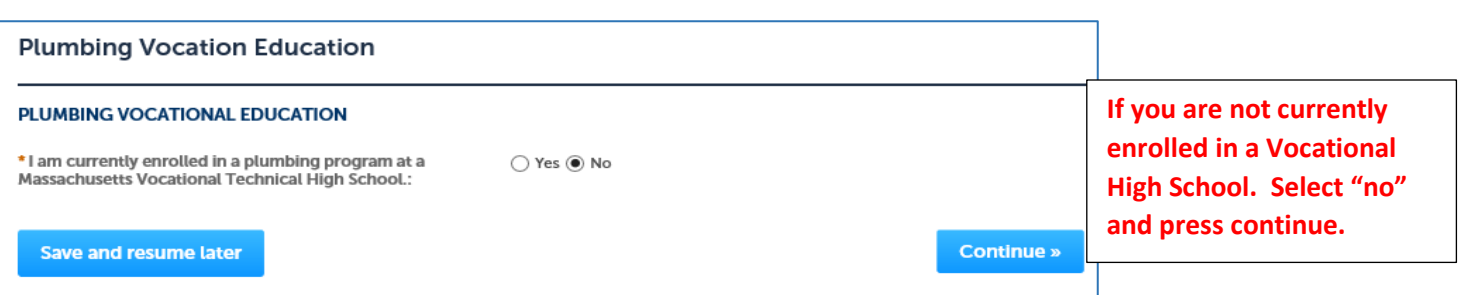

### Step 8: Military Status

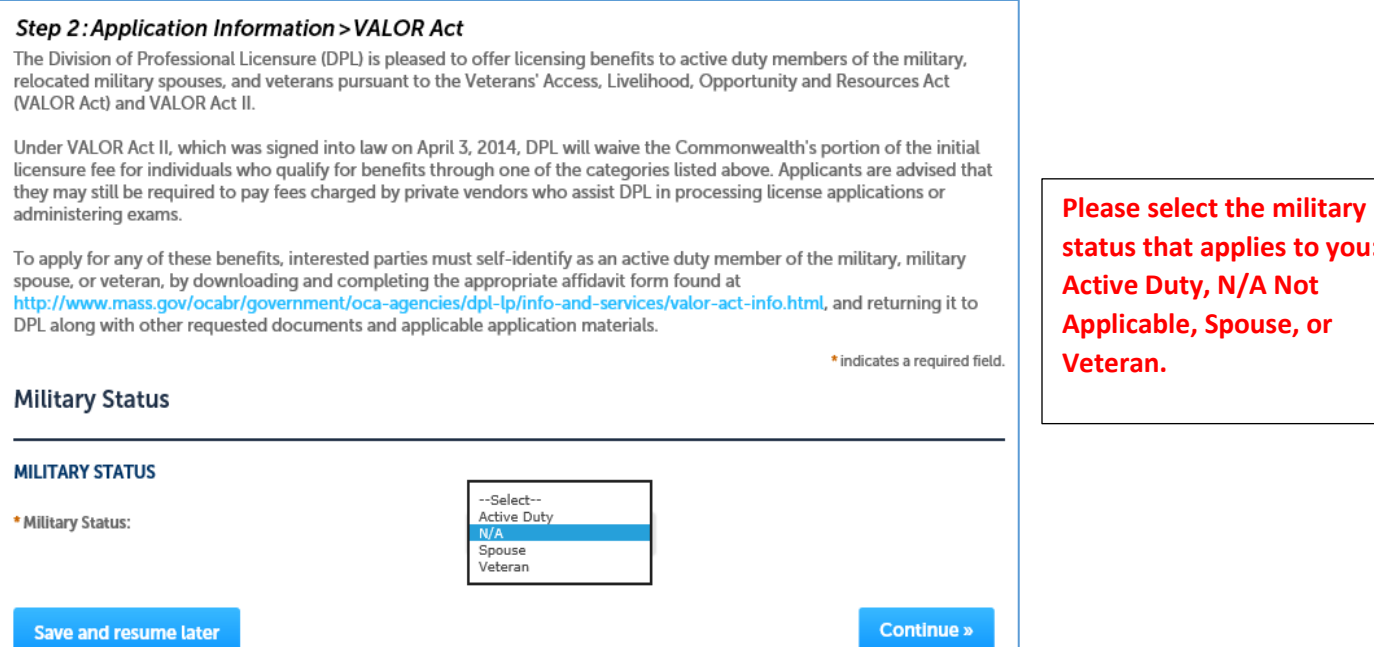

### Step 9: Employing Master Plumber Statement

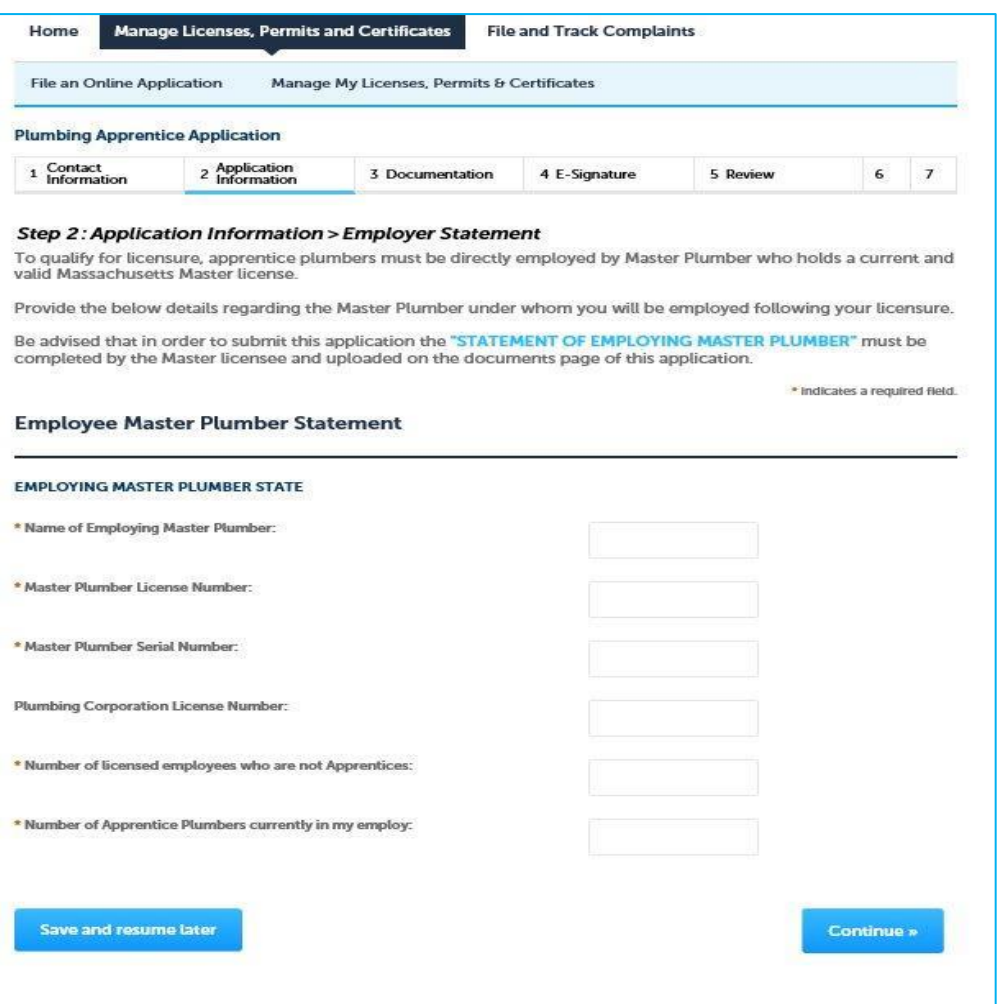

**status that applies to you: Active Duty, N/A Not Applicable, Spouse, or Veteran.**

**The Master Plumber must complete this section of the application.**

### Step 10: Documentation

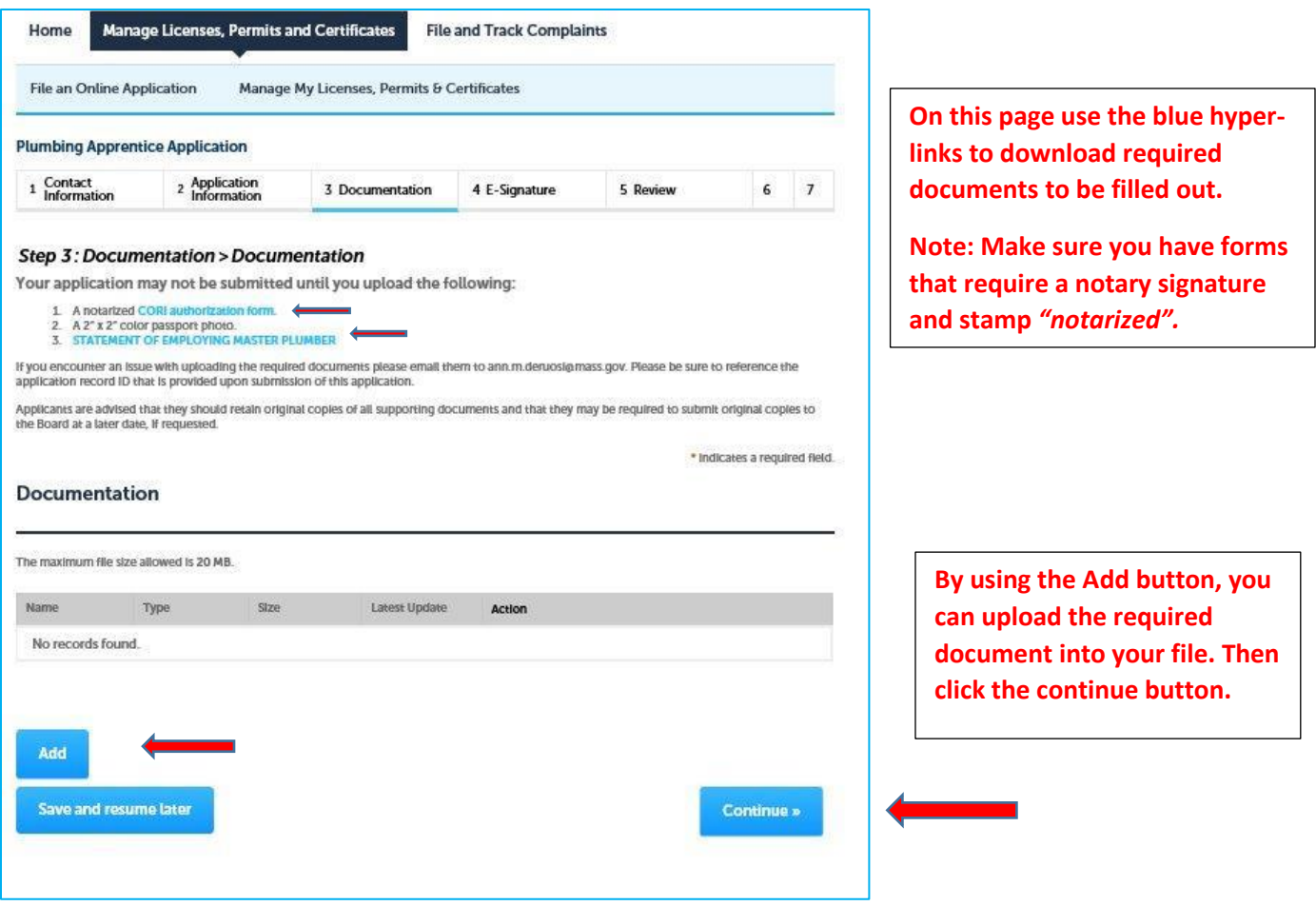

### Step 11: Electronic Signature

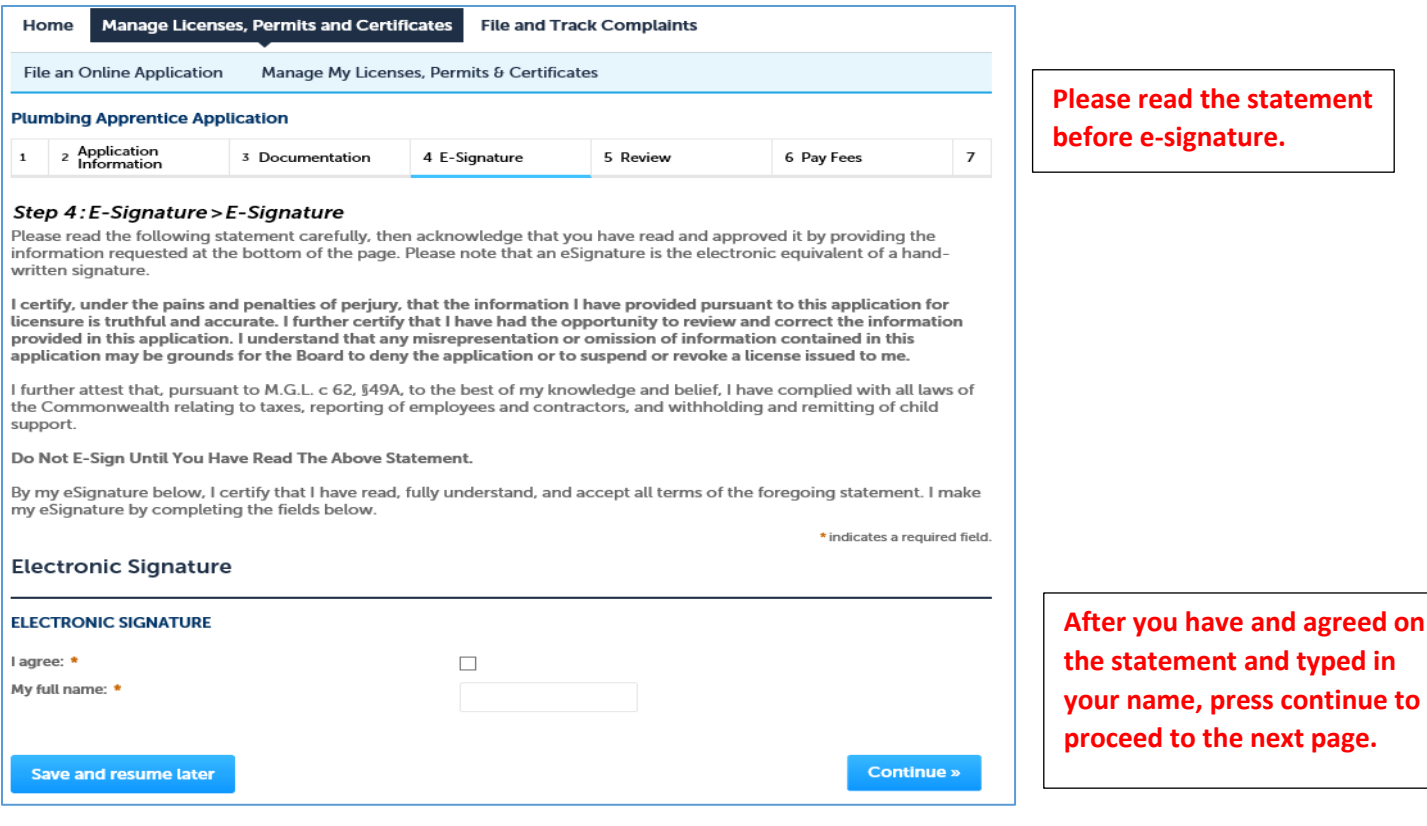

## Step 12: Review

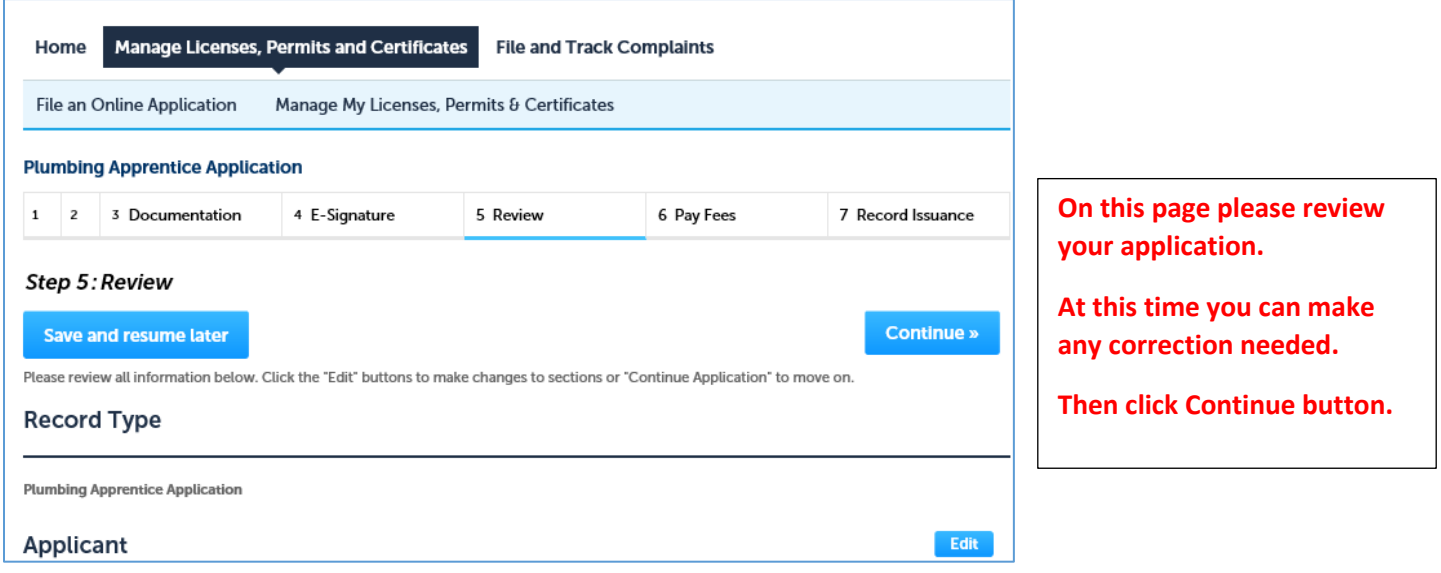

#### Step 13: Pay Fees

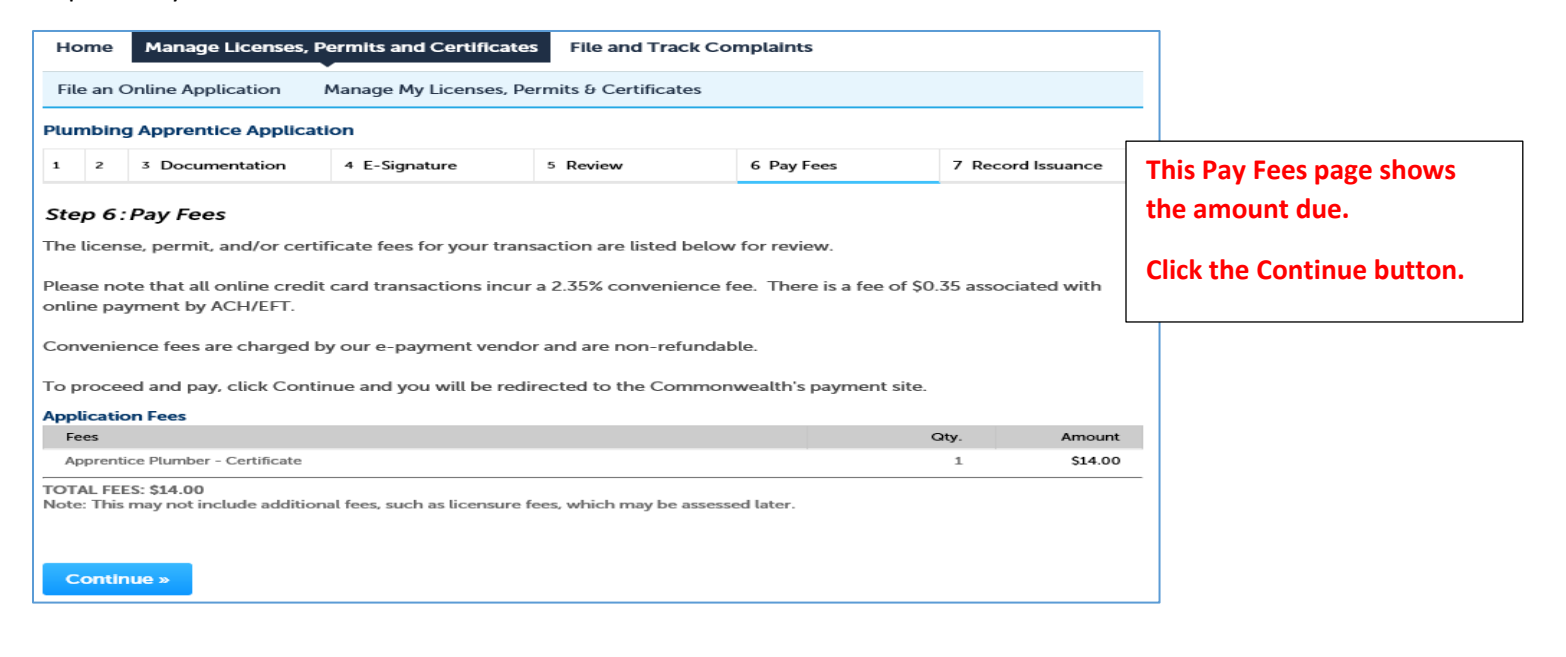

### Step 14: Payment Page

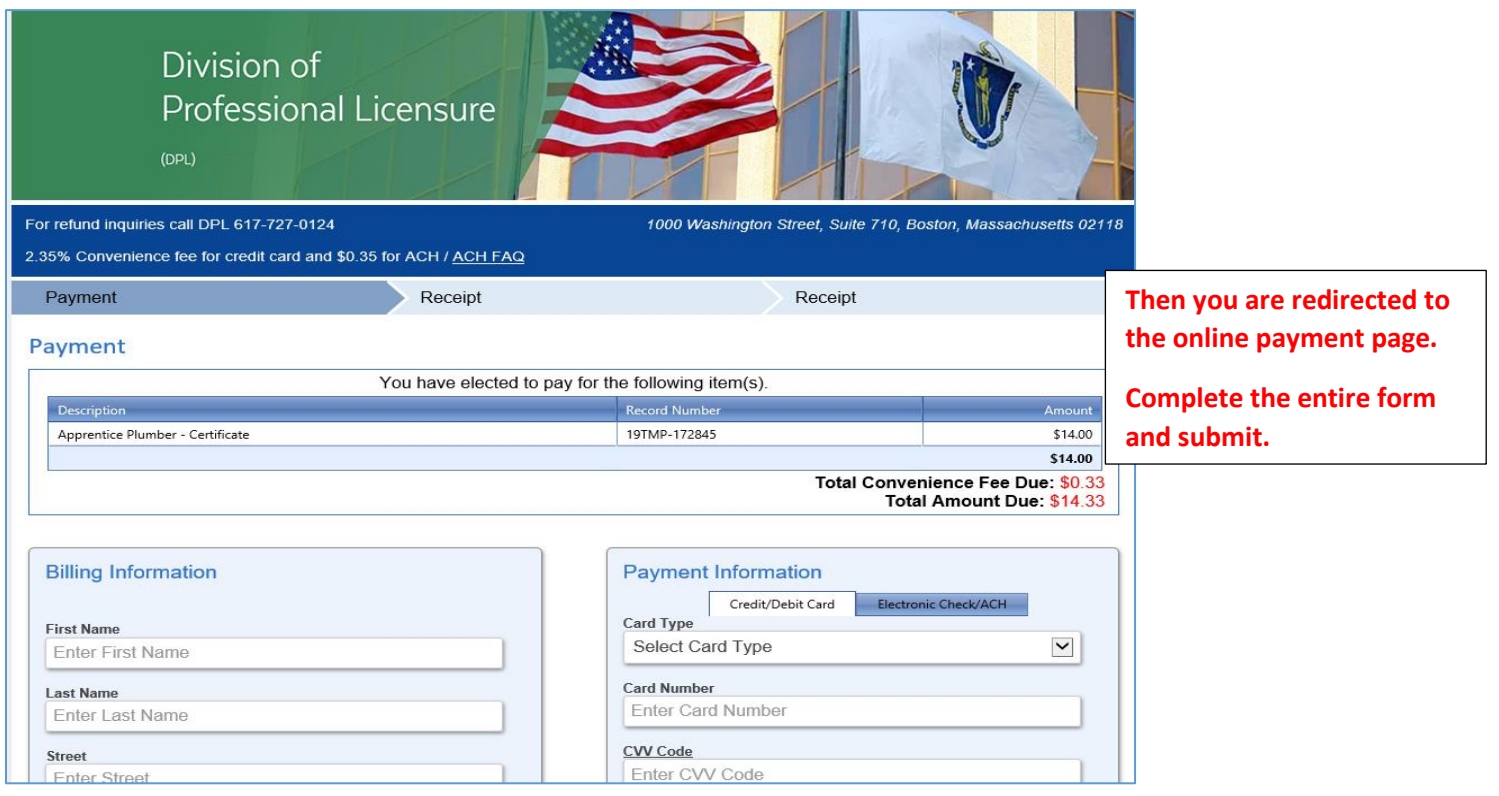